## **Guida per l'inserimento della documentazione dei redditi e del calcolo delle tasse.**

Cliccare sul sito **"servizio isidata sezione: servizi studenti":**

<https://www.servizi.isidata.net/home/ServiziStudenti.aspx>

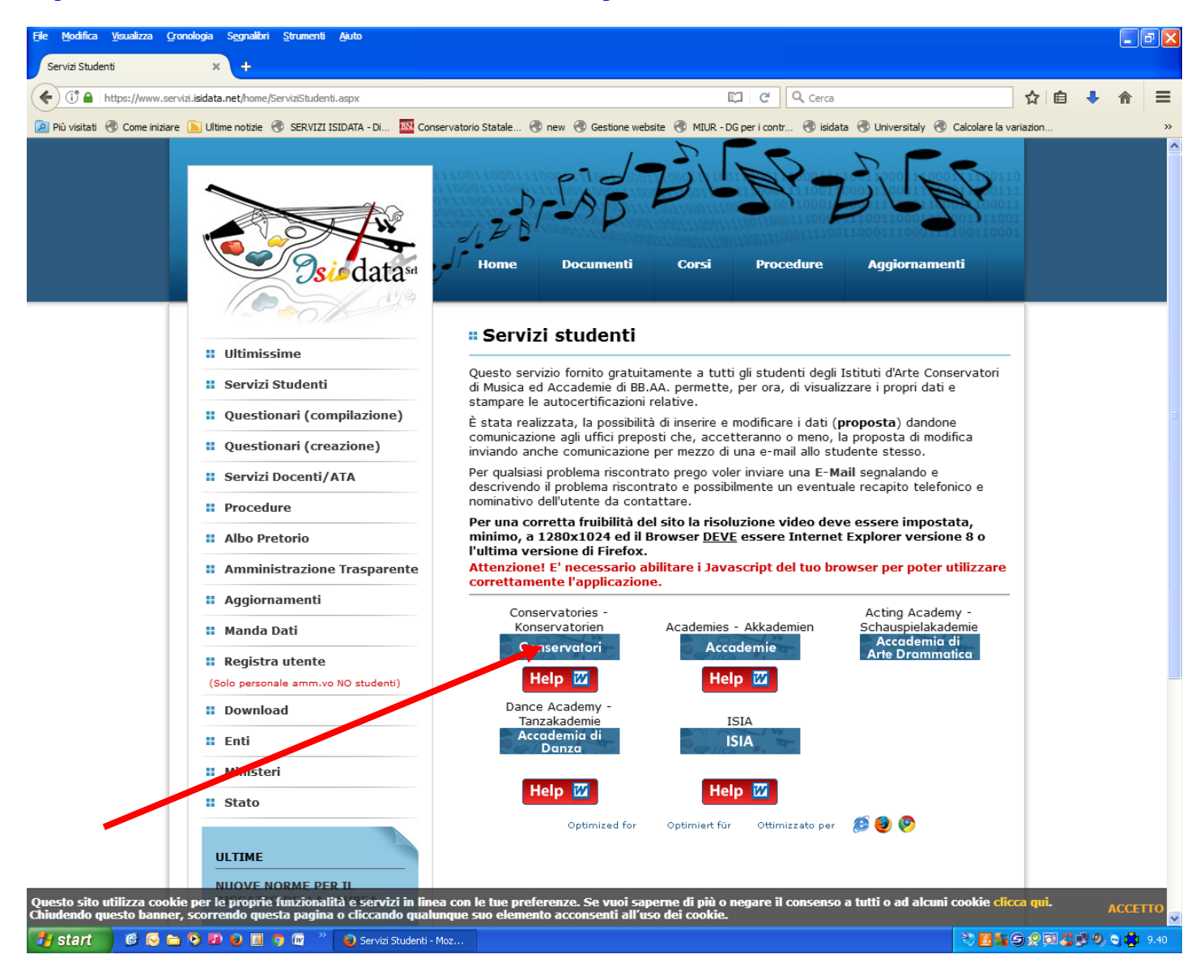

Cliccare su "**Conservatori**"

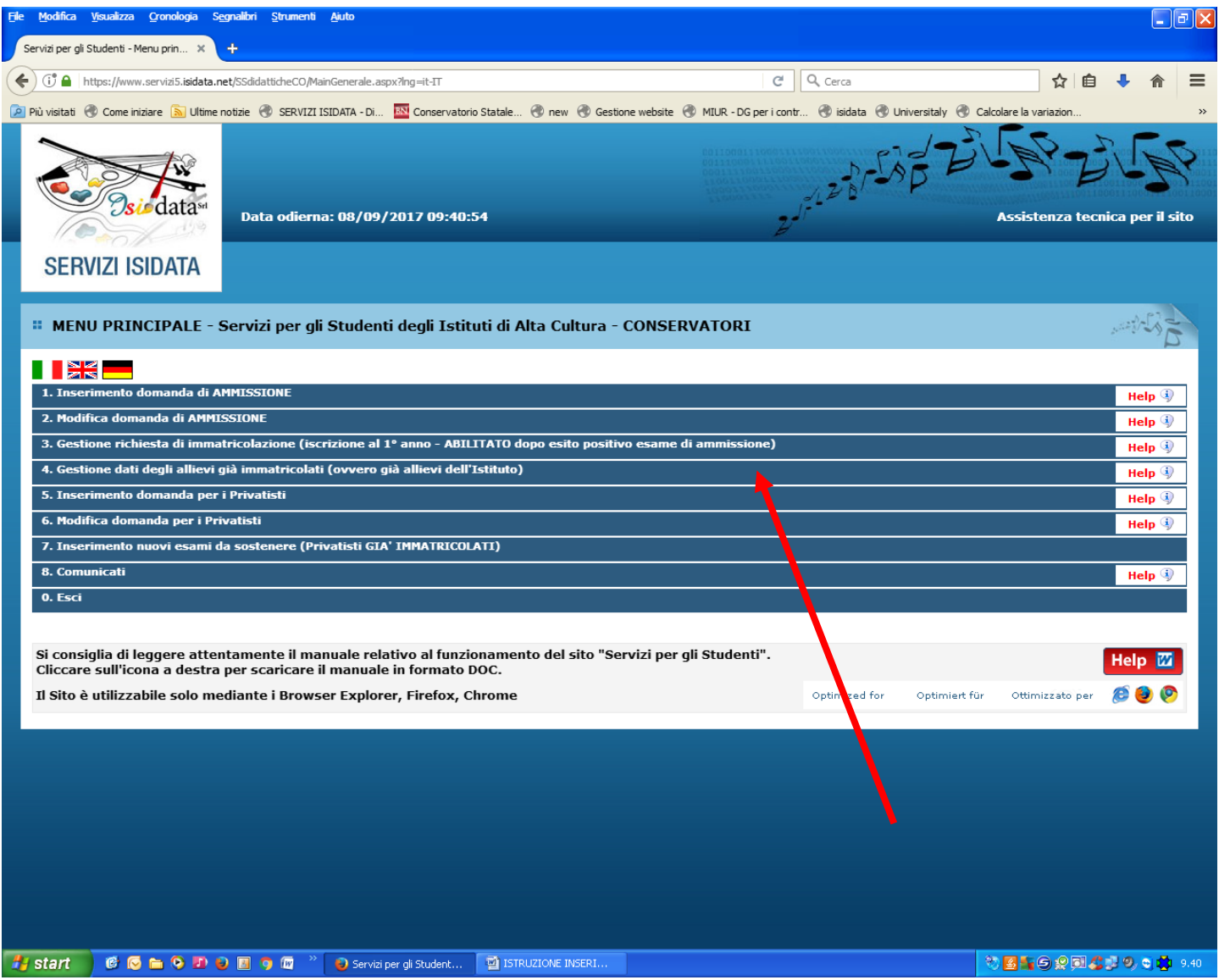

Cliccare su "**4. Gestione dati degli allievi già immatricolati (ovvero già allievi dell'Istituto)**"

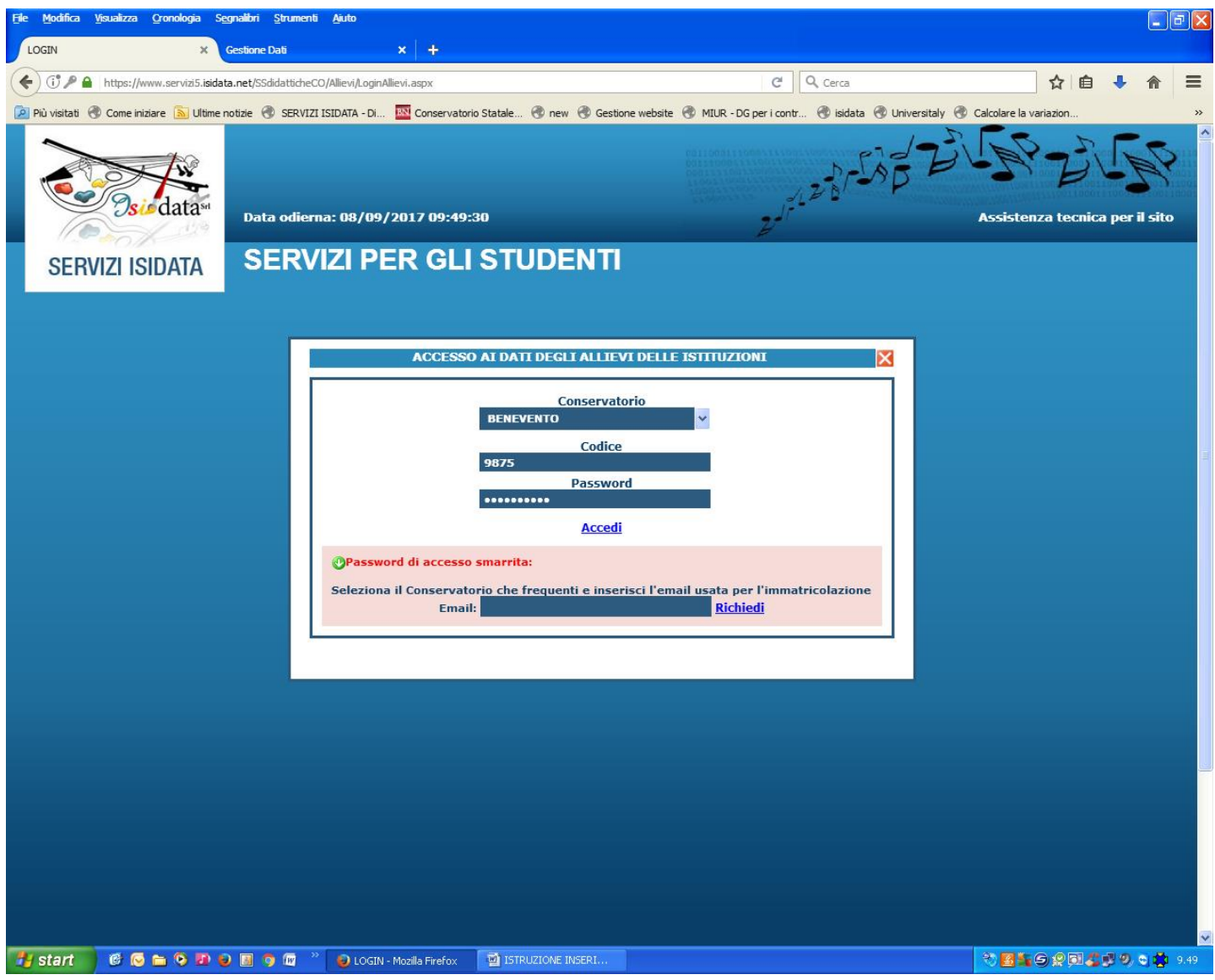

Inserire i dati:

nel campo **Conservatorio**, scegliere dalla lista: **BENEVENTO**

nel campo **Codice**: immettere il proprio codice allievo

nel campo **Password**: immettere la propria password

Il Codice e la Password vanno ritirate dall'allievo presso la segreteria didattica

Poi clicca su "**Accedi**"

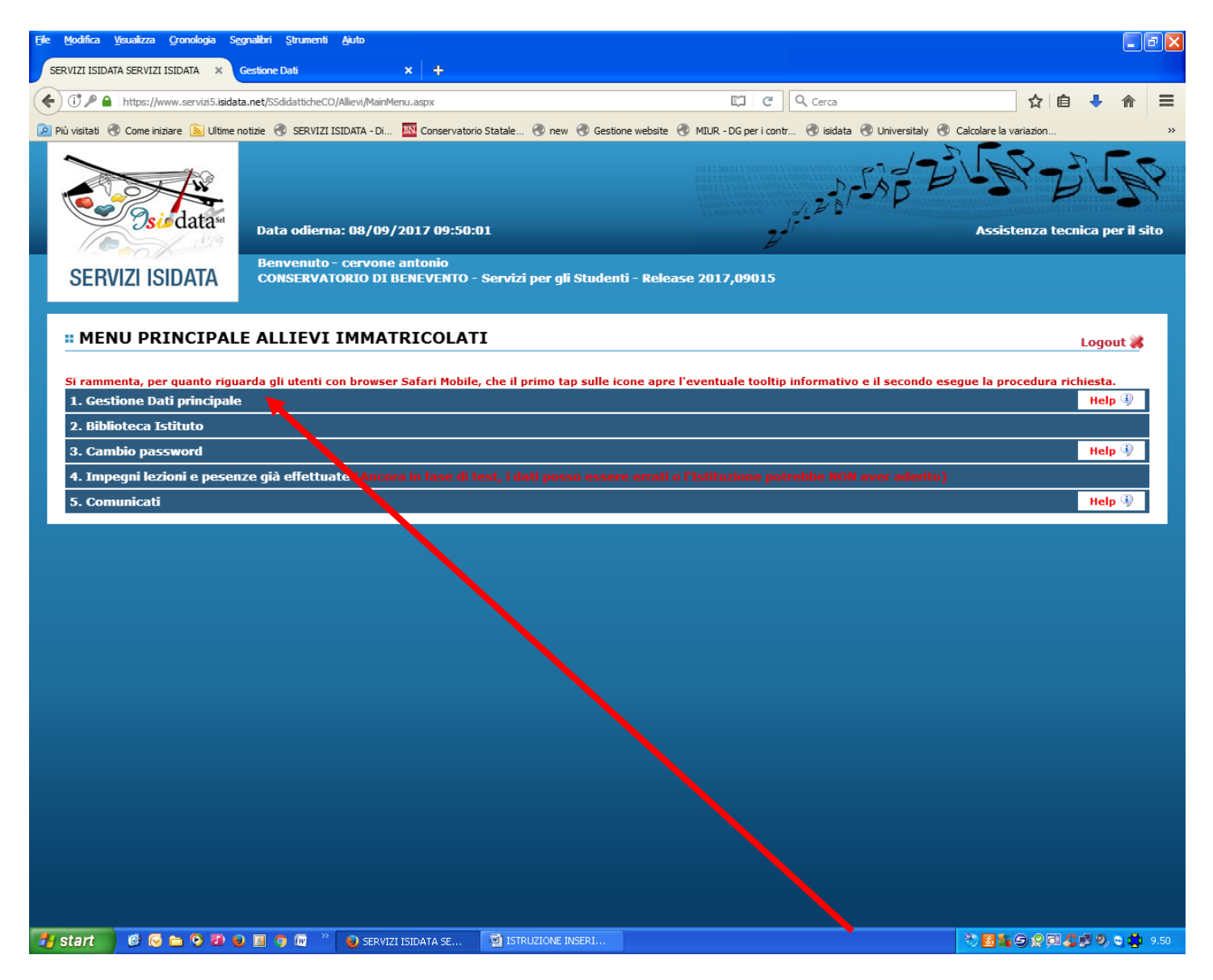

Scegliere dal menu: "**1. Gestione dati principale**"

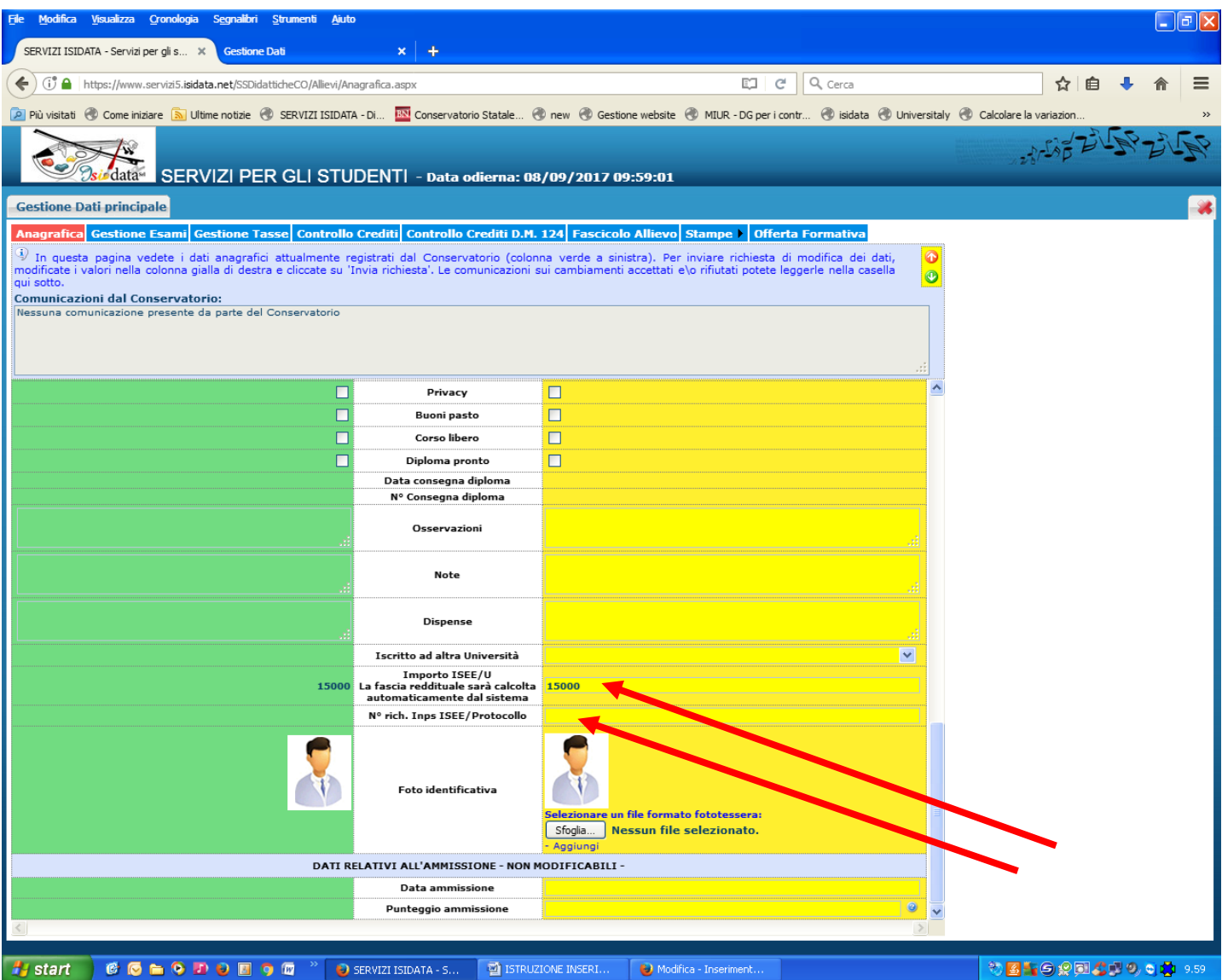

Scorrere la Pagina verso il basso e inserire l'importo **Isee** e **Protocollo Di Richiesta** del **Dsu** che troverete in alto al certificato **Isee.**

**Attenzione Se Non Si Inserisce Il Numero Di Protocollo, Le Domande Non Verranno Accettate** 

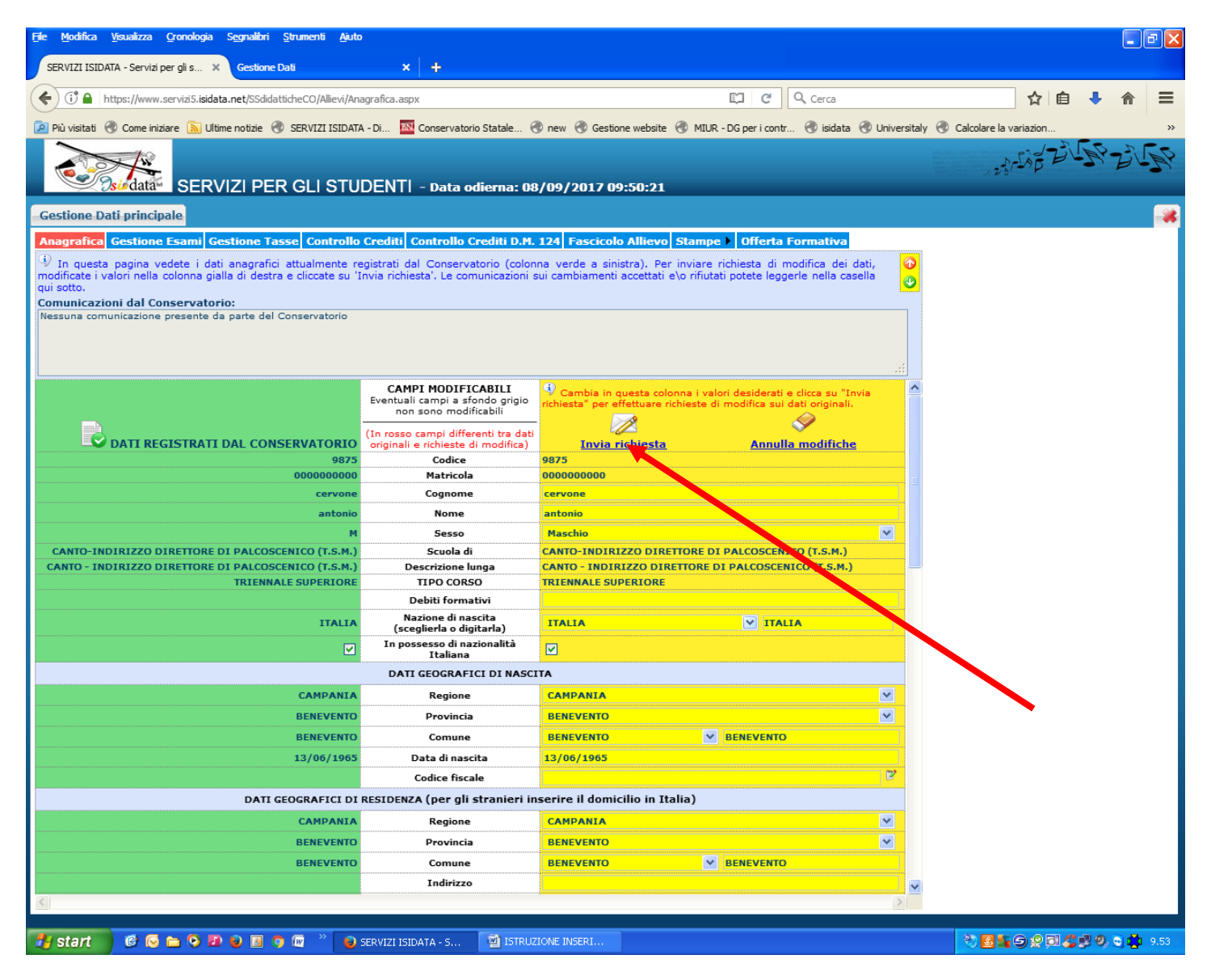

Risalire verso l'alto e cliccare su "**invia richiesta**"

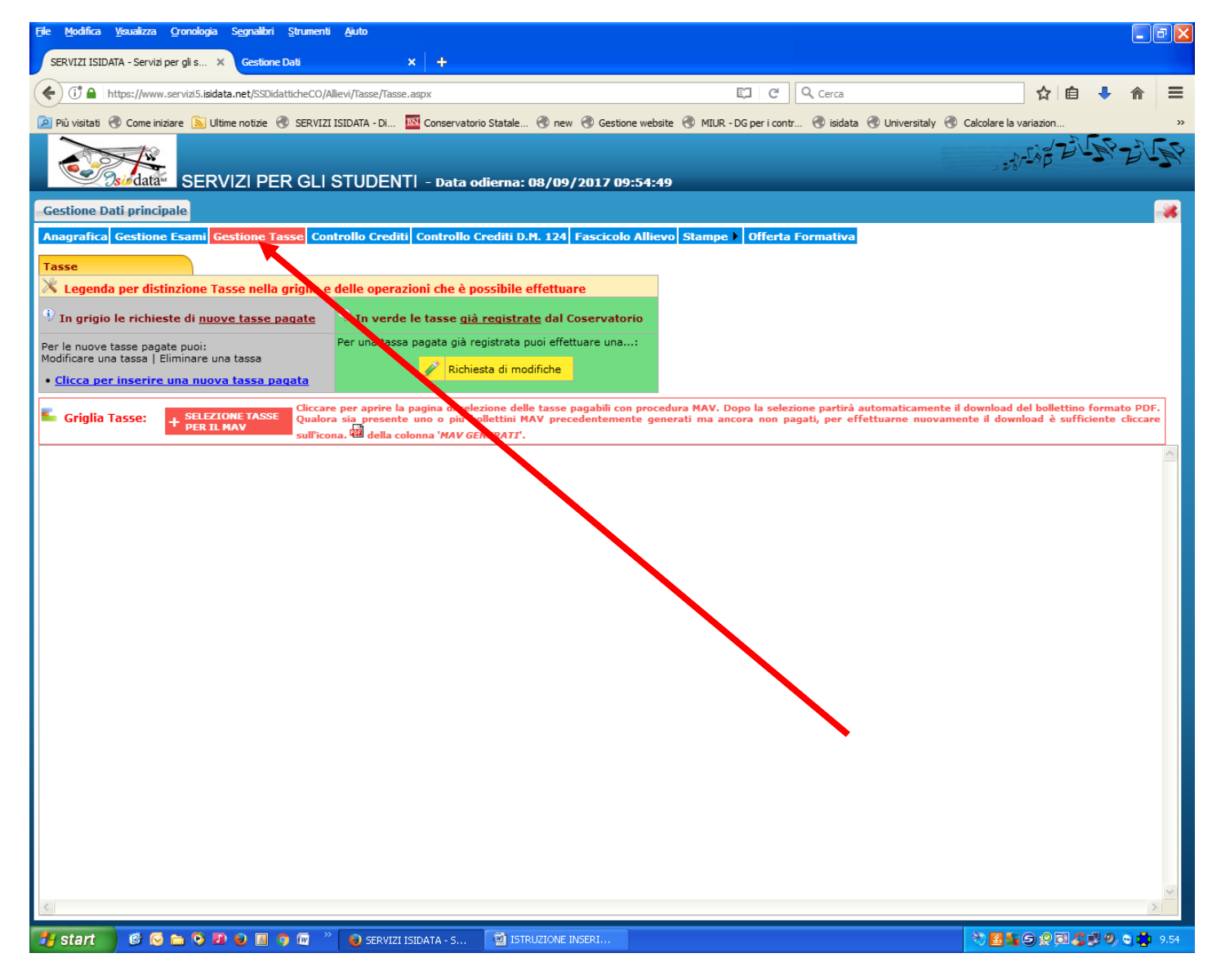

Successivamente cliccare su "**Gestione Tasse**"

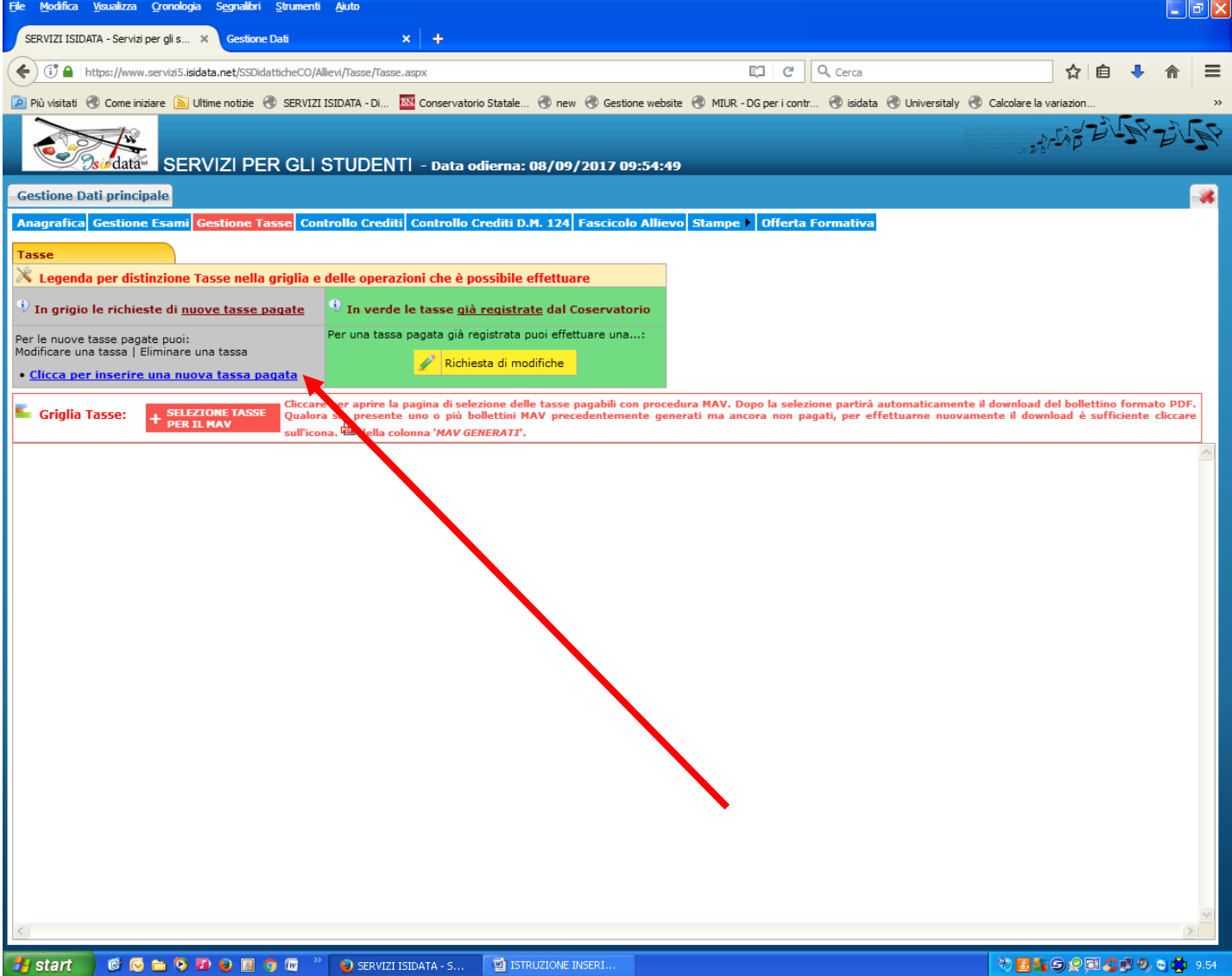

Cliccare su: "**Clicca per inserire una nuova tassa pagata"**

**(Questo passaggio consente di calcolare la tassa da pagare)**

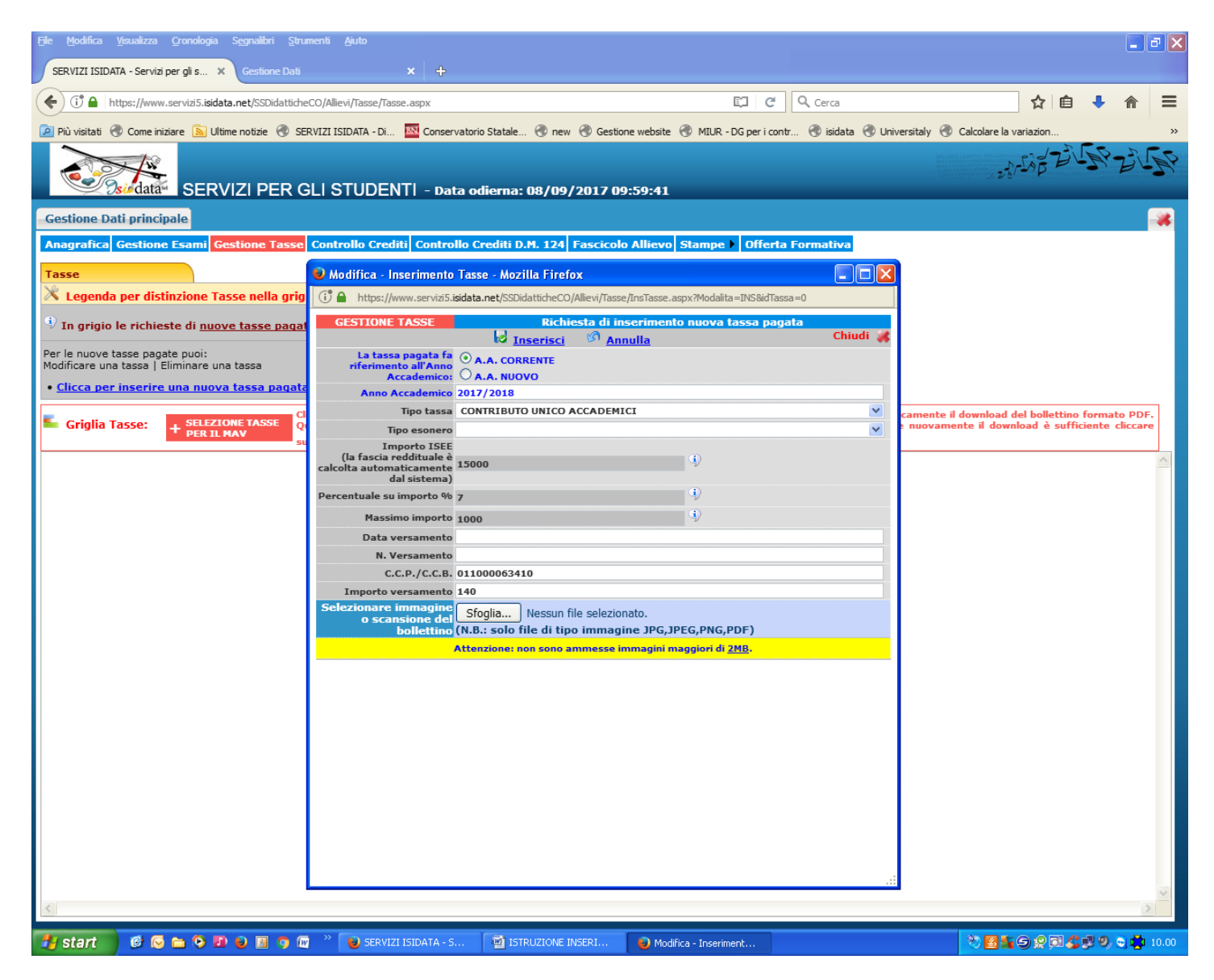

Inserire nel campo **tipo tassa** "**CONTRIBUTO UNICO ACCADEMICI**"

l'importo totale verrà visualizzato in basso **"importo versamento"**

**N.B: PER GLI STUDENTI CHE APPARTENGONO AD UN NUCLEO FAMILIARE IL CUI ISEE E' DA 0,00 A € 30.000,00 E CHE SODDISFANO IL REQUISITO DI CUI ALLA LETTERA C (CREDITI), MA NON QUELLO DI CUI ALLA LETTERA B (ISCRIZIONE AL MAX AL 1° ANNO FUORI CORSO) – VEDI ART 4.2 DEL REGOLAMENTO PER LA CONTRIBUZIONE STUDENTESCA – IL CONTRIBUTO OMNICOMPRENSIVO ANNUALE DA VERSARE HA UN VALORE MINIMO DI € 200,00** 

**Fino a €200 in prima applicazione il versamento sarà in un'unica soluzione.**

**Per somme superiori si rateizza l'importo restante in due rate.**

**Esempio: per un importo di €800, la prima rata è di €200, la 2ª rata di €300, la 3ª rata di €300.**